To enable Polling for your own use:

- 1. Sign in to the **Zoom web portal**→my.sjfc.edu and click on Zoom link within launchpad.
- 2. In the navigation menu and click on **Settings**.
- 3. Navigate to the **Polling** option on the **Meeting** tab and verify that the setting is enabled. If the setting is disabled, click the toggle to enable it. If a verification dialog displays, choose **Turn On** to verify the change.

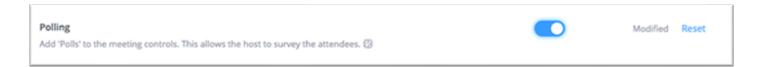

### Creating a poll

- 1. Go to the **Meetings** page and click on your scheduled meeting. If you do not have a scheduled meeting, schedule a new meeting.
- 2. From the meeting management page, scroll to the bottom to find the **Poll** option. Click **Add** to begin creating the poll.

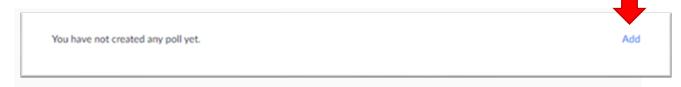

- 3. Enter a title and your first question.
  - (Optional) Check the box to make the poll anonymous, which will keep the participant's polling information anonymous in the meeting and in the reports.
  - Select whether you want the question to be single choice (participants can only choose one answer) or multiple-choice question (participants can choose multiple answers).
- 4. Type in the answers to your question and click **Save** at the bottom.
- 5. If you would like to add a new question, click **Add a Question** to create a new question for that particular poll.
- 6. You can add more polls by repeating **Step 2**.

You can also create a poll by clicking **Polling** during the meeting. This will open up your default web browser where you can add additional polls or questions.

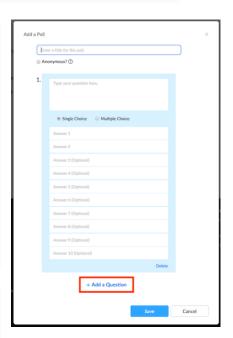

### **ZOOM POLLING**

Note: You can only create a max of 25 polls for a single meeting.

## Launching a poll

- 1. Start the scheduled Zoom meeting that has polling enabled.
- 2. Click **Polls** in the meeting controls.
- 3. Select the poll you would like to launch.
- 4. Click Launch Poll.
- 5. The participants in the meeting will now be prompted to answer the polling questions. The host will be able to see the results live.

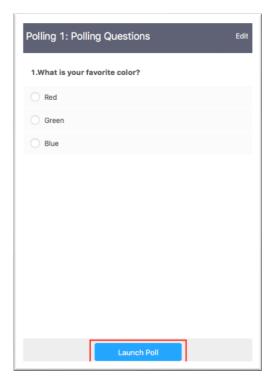

6. Once you would like to stop the poll, click **End Poll**.

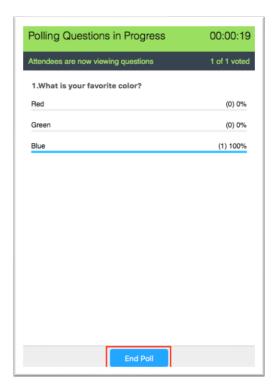

#### **ZOOM POLLING**

7. If you would like to share the results to the participants in the meeting, click **Share Results**.

Participants will then see the results of the polling questions.

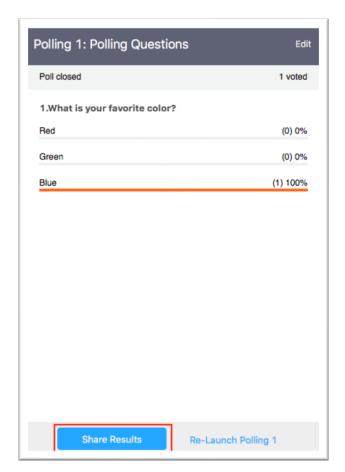

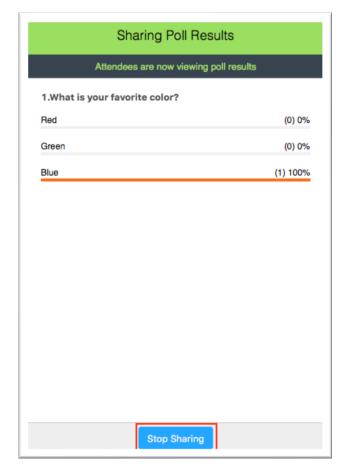

# Downloading a report of poll results

You can download a report of the poll results after the meeting. When viewing a report of the poll results, take note of these things:

- If registration was turned **on** and the poll was not anonymous, it will list the participants' names and email addresses.
- If registration was **not on**, the polling report will show the profile names of unauthenticated participants and the names and email addresses of authenticated participants.
- If the poll was anonymous, it will show "anonymous" for the participants' names and email addresses.

More info on downloading poll results: <a href="https://support.zoom.us/hc/en-us/articles/216378603">https://support.zoom.us/hc/en-us/articles/216378603</a>